## *Instrukcja Instalacji Certyfikatu SSL na komputerze z systemem Windows*

1. Pobieramy Certyfikat ( Link ) następnie uruchamiamy go poprzez dwukrotne kliknięcie. Zostanie uruchomiony *"Kreator importu certyfikatów ".* Należy zaznaczyć opcję *"Komputer lokalny"*

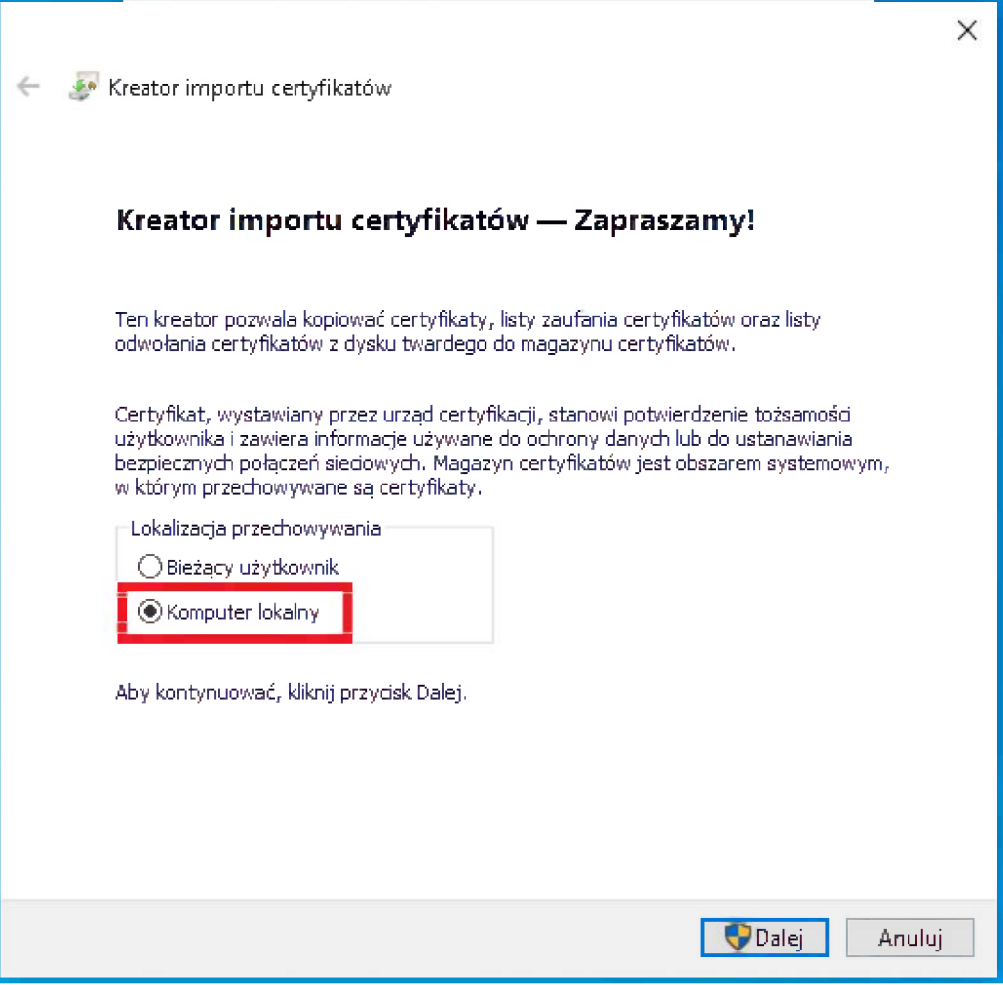

2. W następnym kroku zaznaczamy opcję "Umieść wszystkie certyfikaty w następującym magazynie". Po kliknięciu "Przeglądaj..." z listy wybieramy "Zaufane główne urzędy certyfikacji".

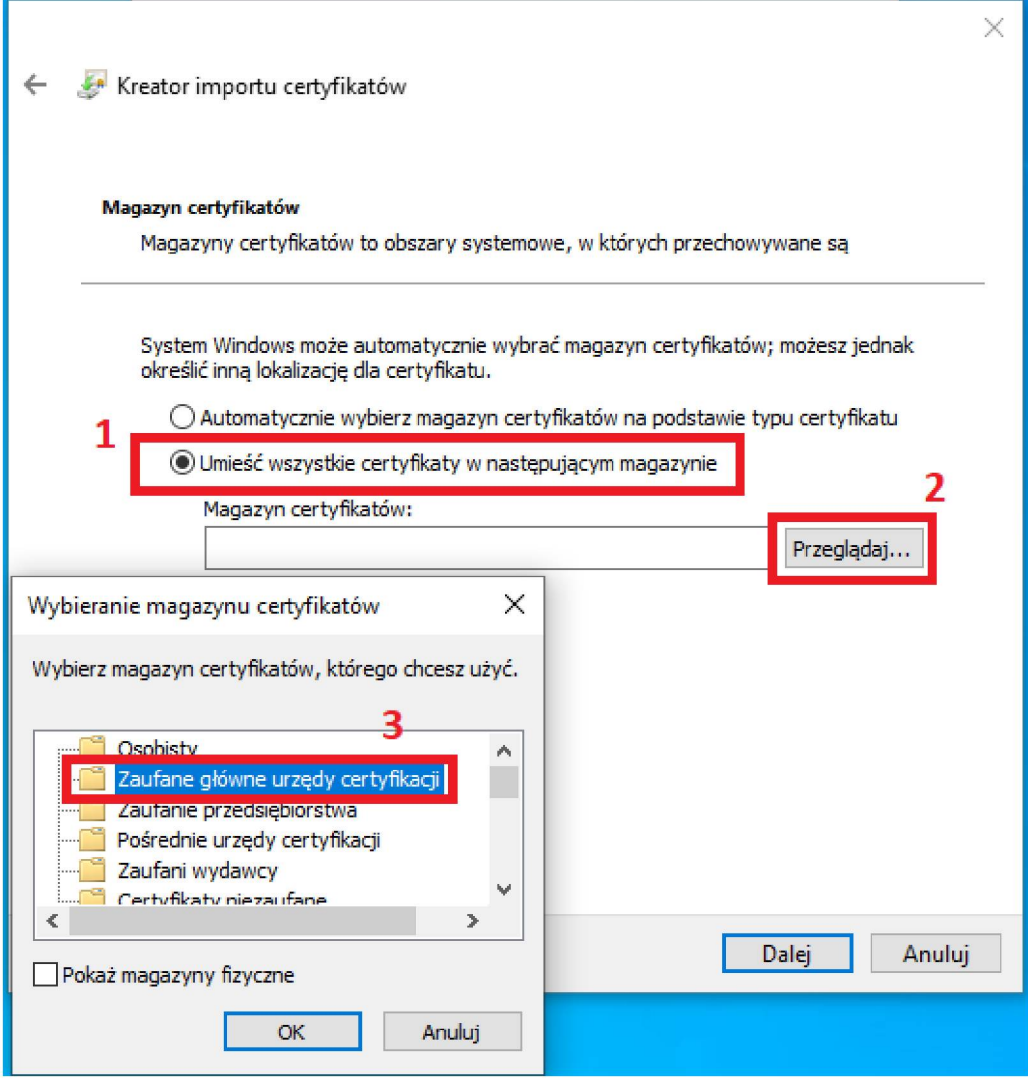

3. W ostatnim kroku zostaną wyświetlone wskazane wcześniej ustawienia. Należy je zatwierdzić przyciskiem *"Zakończ".*

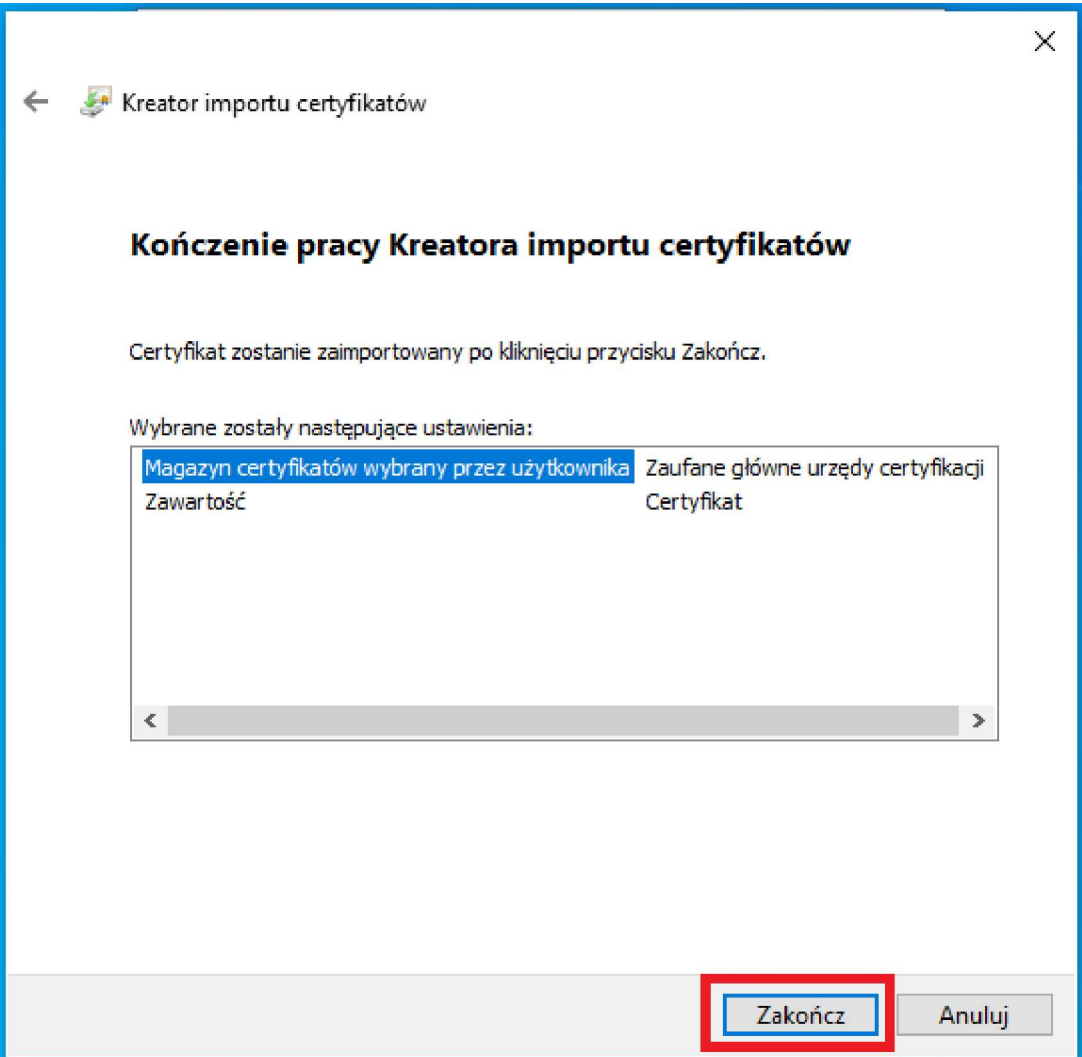